# Utiliser LireCouleur sur LibreOffice

A Page en cours de rédaction

Dans ce tutoriel, vous allez apprendre à utiliser les différents outils de l'extension LireCouleurs pour LibreOffice. (Une version PDF, faite sous LibreOffice pour montrer des exemples, est téléchargeable sous l'introduction.)

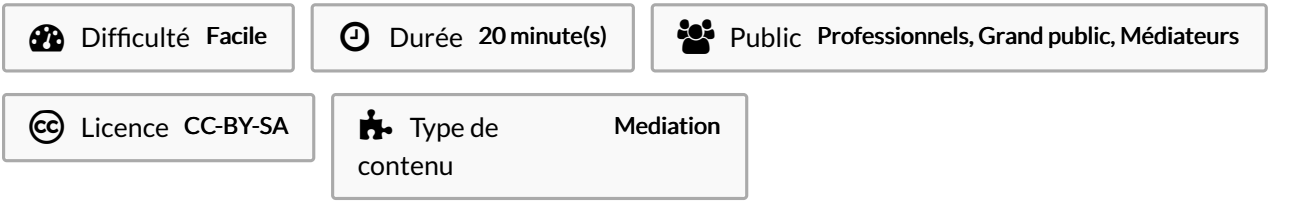

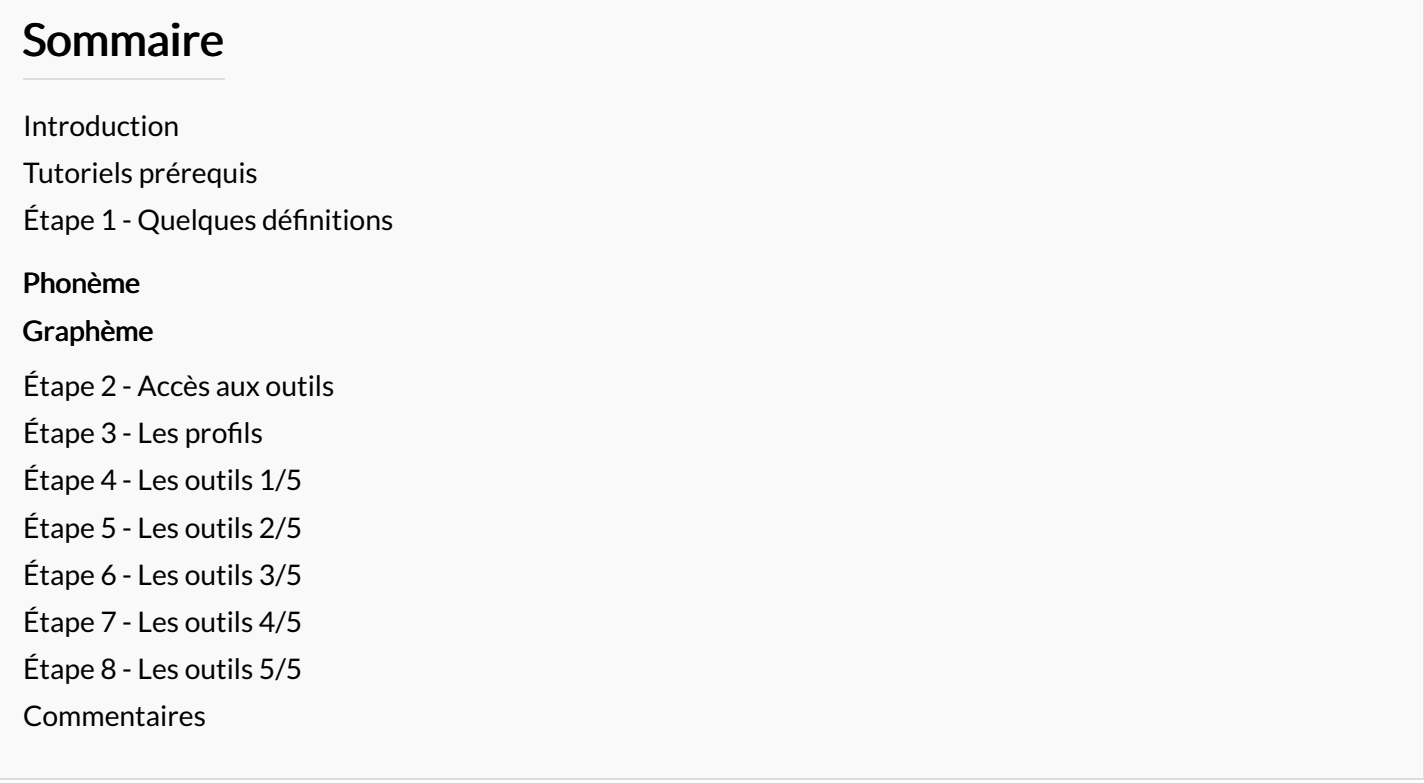

### <span id="page-0-0"></span>Introduction

LireCouleur est une extension installable sur LibreOffice.

Elle permet de modifier la couleur du texte et l'espacement des mots pour une lecture plus facile.

Cette extension as été pensée pour être utilisée par des personnes avec des difficultés pour lire, comme des enfants ou des personnes atteintes de troubles Dys.

### <span id="page-0-1"></span>Tutoriels prérequis

**S** Installer Lire Couleur pour adapter [gratuitement](https://rennesmetropole.dokit.app/wiki/Installer_Lire_Couleur_pour_adapter_gratuitement_du_texte_pour_les_DYS) du texte pour les DYS

# <span id="page-1-0"></span>Étape 1 - Quelques définitions

#### <span id="page-1-1"></span>Phonème

Le phonème est la plus petite unité distinctive de la chaine parlée, c'est-à-dire la plus petite unité de son capable de produire un changement de sens lorsqu'on substitue un phonème à un autre. (avec pour exception le /r/ roulé et le /r/ non roulé) Il existe, en français, 36 phonèmes qui sont codés par ce qui est appelé l'Alphabet phonétique international.

Exemples:

/r/ comme dans Rat /∫/ comme dansCHat

#### <span id="page-1-2"></span>**Graphème**

Un graphème est un ensemble minimal de lettres transcrivant un phonème (exemple : en, a, r, ou...) ou ayant une fonction morphologique (exemple : le s du pluriel) ou étymologique (exemple : les lettres pet s dans temps).

# <span id="page-1-3"></span>Étape 2 - Accès aux outils

Vous pouvez accéder aux outils de LireCouleur en cliquant sur l'onglet"LireCouleur"(image 1) ou sur la petite Gèche à droite puis l'icône de LireCouleur. (images 2 et 3)

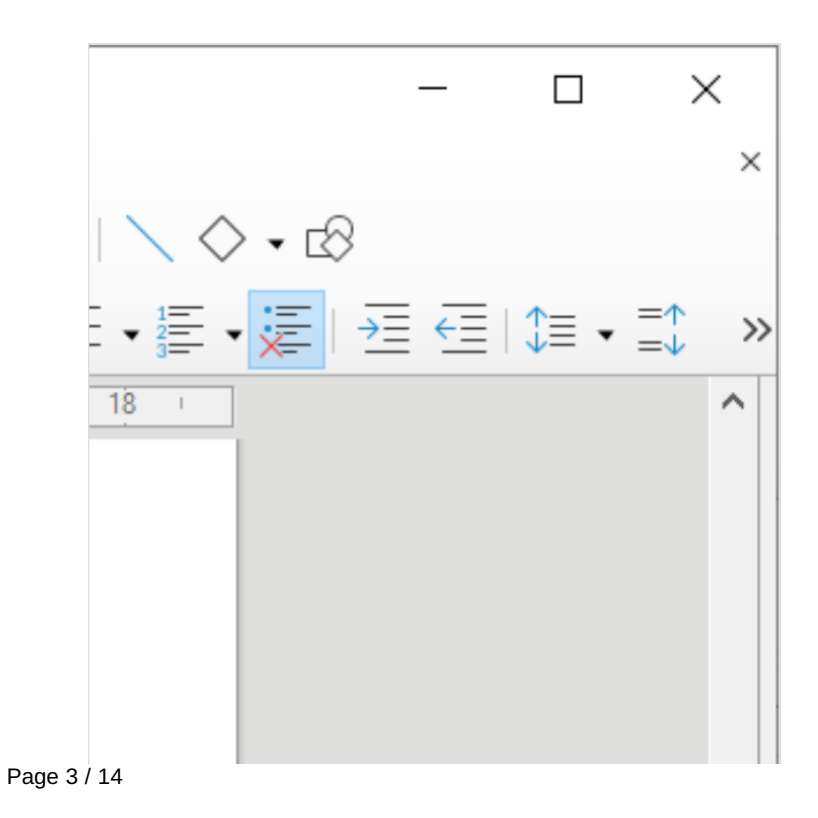

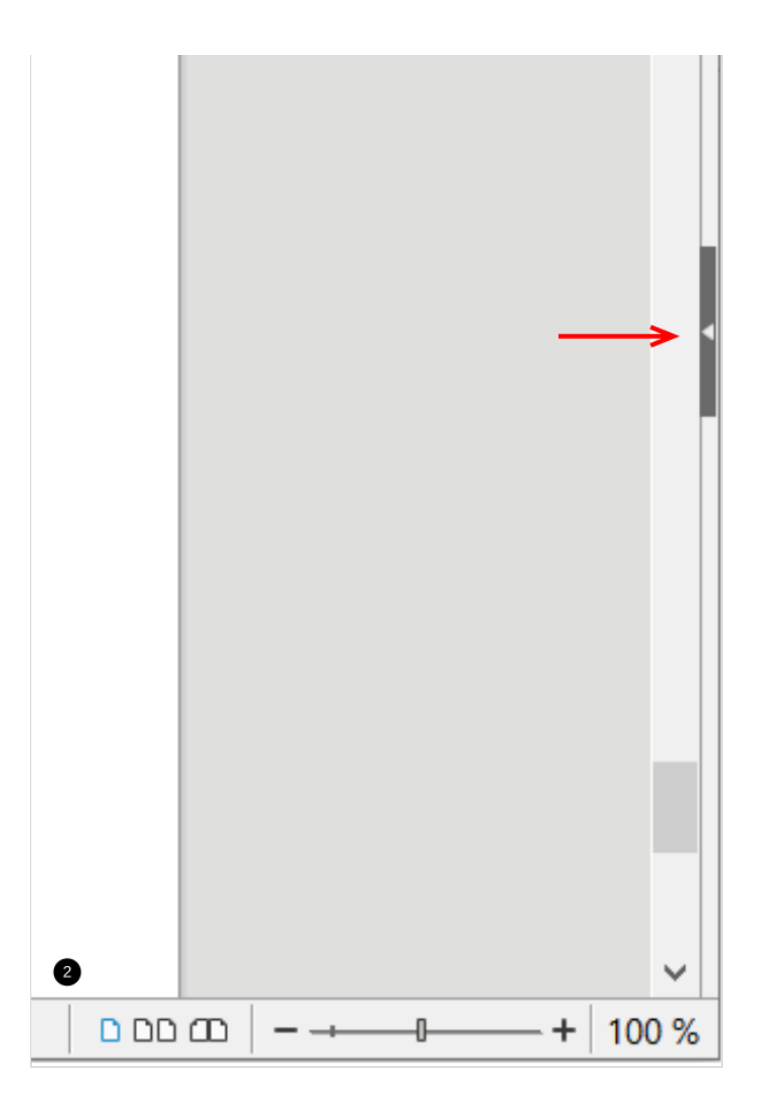

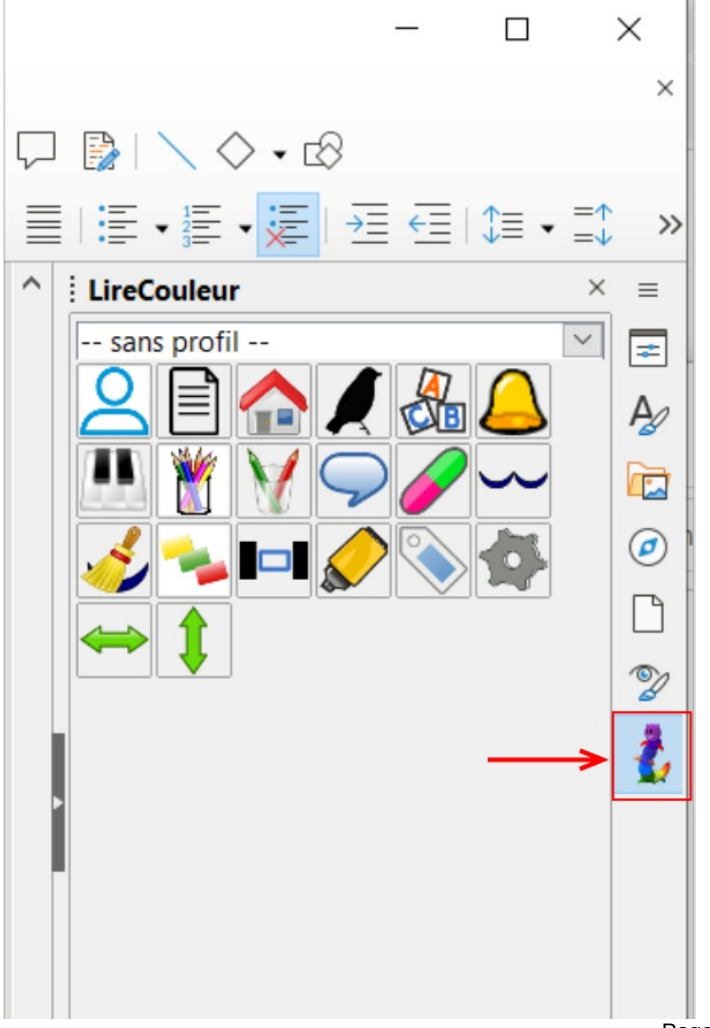

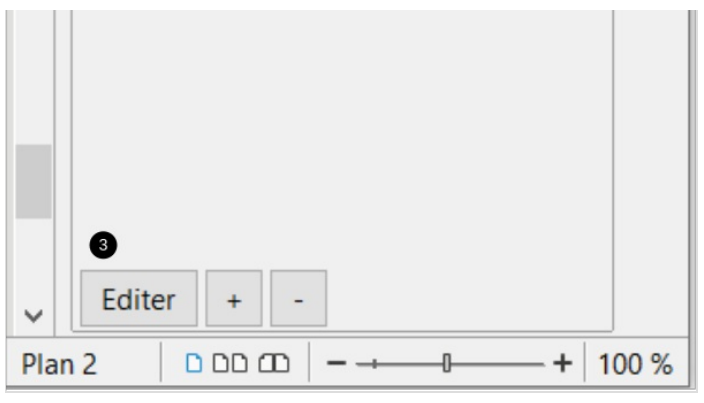

### <span id="page-5-0"></span>Étape 3 - Les profils

Il existe des profils sur lesquels sont appliqués différents outils. Vous pouvez les choisir dans l'onglet de LireCouleur ou à droite dans le menu déroulant.

Lorsque vous choisissez un profil, son format d'écriture est automatiquement appliqué à votre document.

A droite, dans la fenêtre LireCouleur, tous les outils ne sont pas affichés. Vous pouvez ajouter ceux qui manquent en cliquant sur « EDITER », en bas de la fenêtre LireCouleur, et en cochant les cases avant de valider.

 Les boutons + et – à coté du bouton « EDITER » servent à agrandir ou réduire la taille des icones.

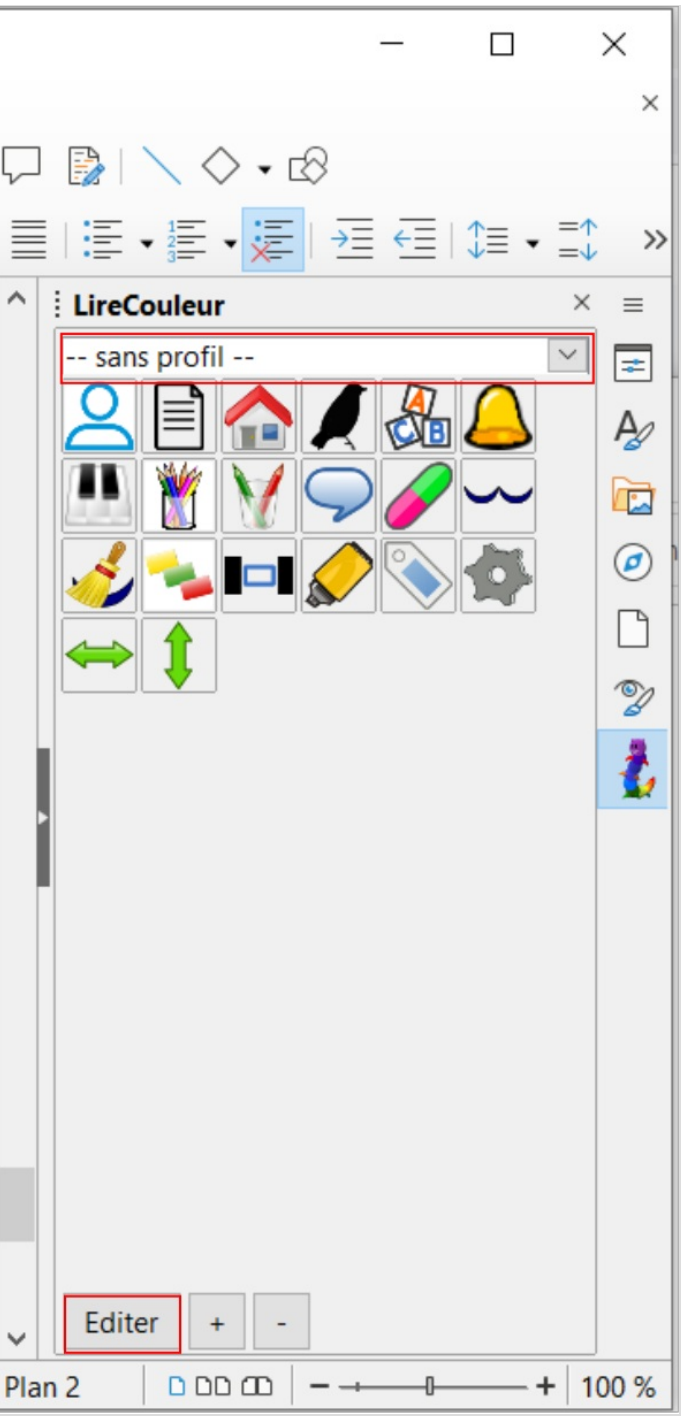

# <span id="page-6-0"></span>Étape 4 - Les outils 1/5

Les différents outils servent à:

- 1- Appliquer le profil : Applique le format du profil.
- 2- Nouveau document LireCouleur : Ouvre un nouveau document avec le format de LireCouleur, adapté aux personnes Dys.
- 3- Style Standard : Applique le format « DejaVu Sans » de couleur noir et de taille 16 et des espacements classiques.

4- Style noir sur blanc : Met le texte en noir sur fond blanc.

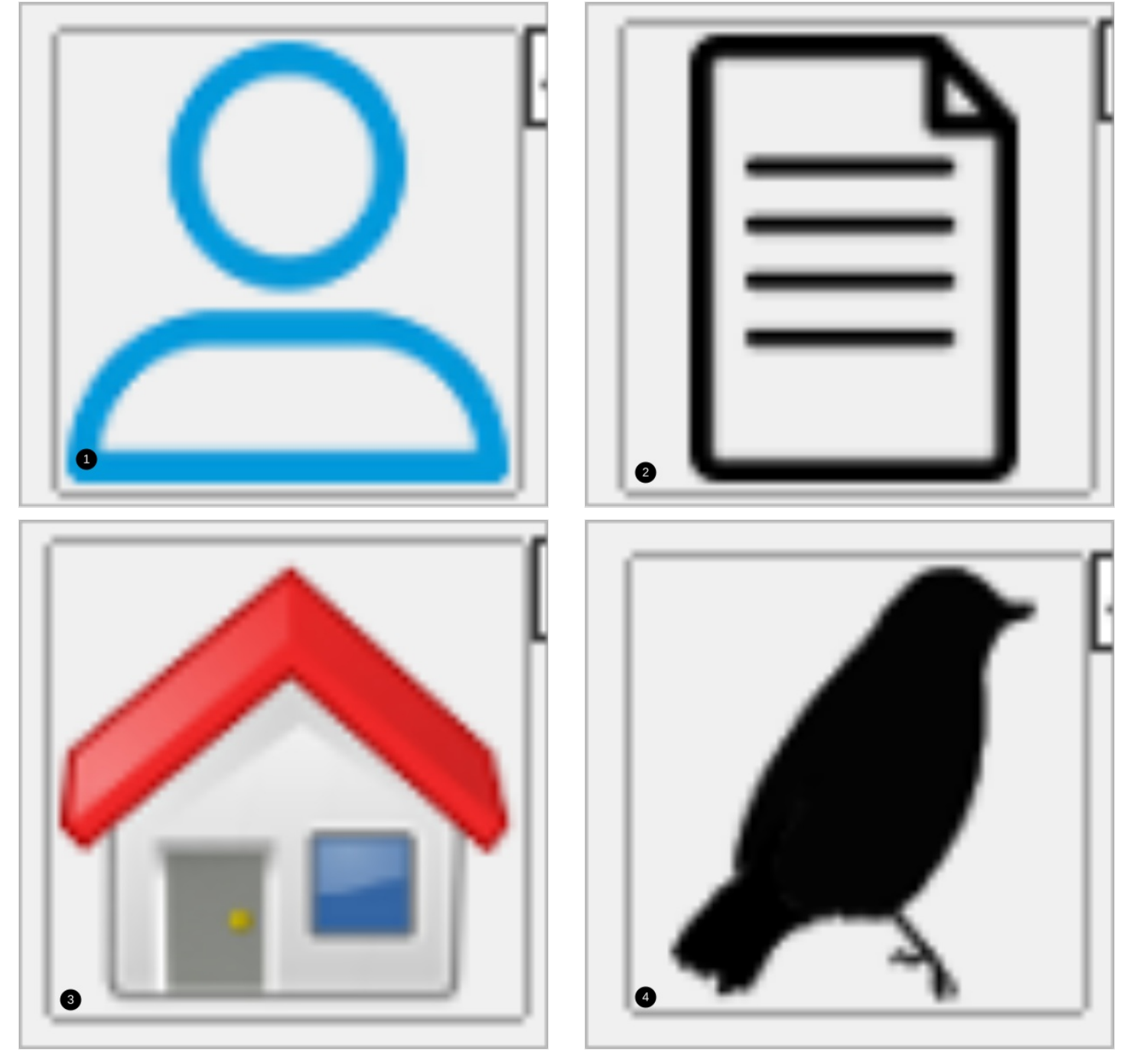

# <span id="page-7-0"></span>Étape 5 - Les outils 2/5

1- Consonnes/Voyelles : Colorise les consonnes en bleu et les voyelles en rouge.

- 2- Confusion lettres : Modifie la couleur et le format de certaines lettres à l'apparence similaire. Par exemple : d b, m n, f t, p q
- 3- Phonèmes alternés : Colorise les phonèmes en alternant entre rouge et bleu.
- 4- Phonèmes : Selon le son produit, met en couleur les phonèmes composés de voyelles et grise les lettres muettes.
- 5- Graphèmes complexes : Met en couleur les graphèmes difficiles à lire et grise les lettres muettes.

6- Lettres muettes : Grise les lettres muettes.

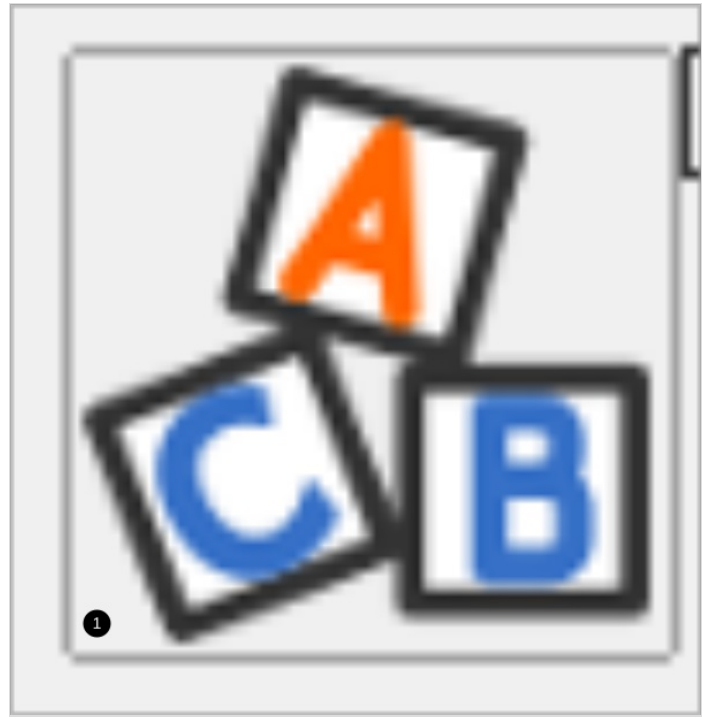

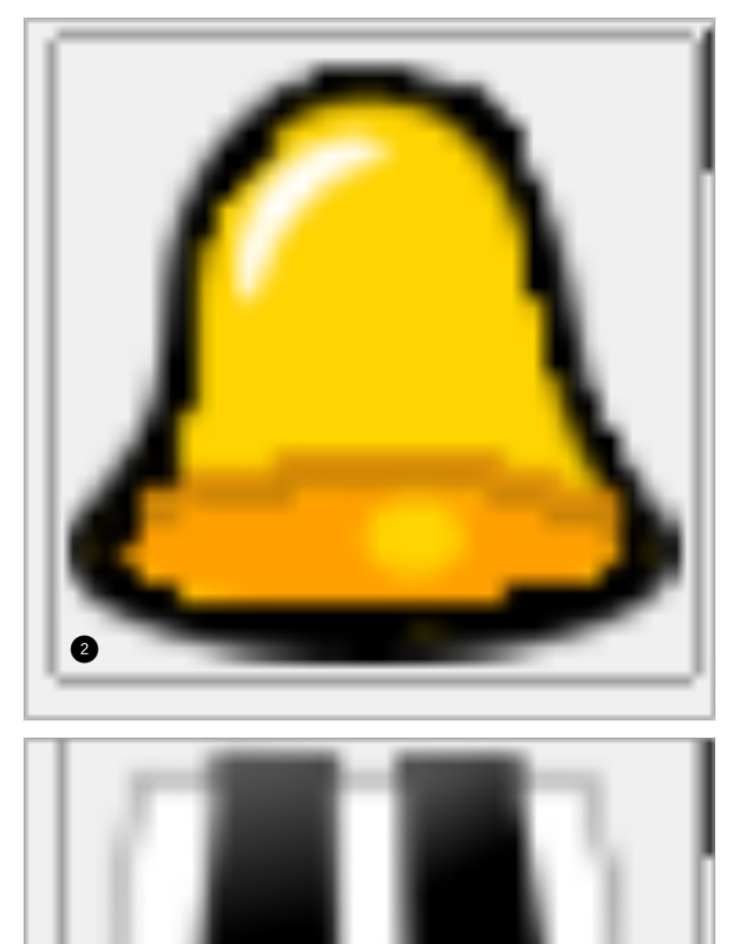

0

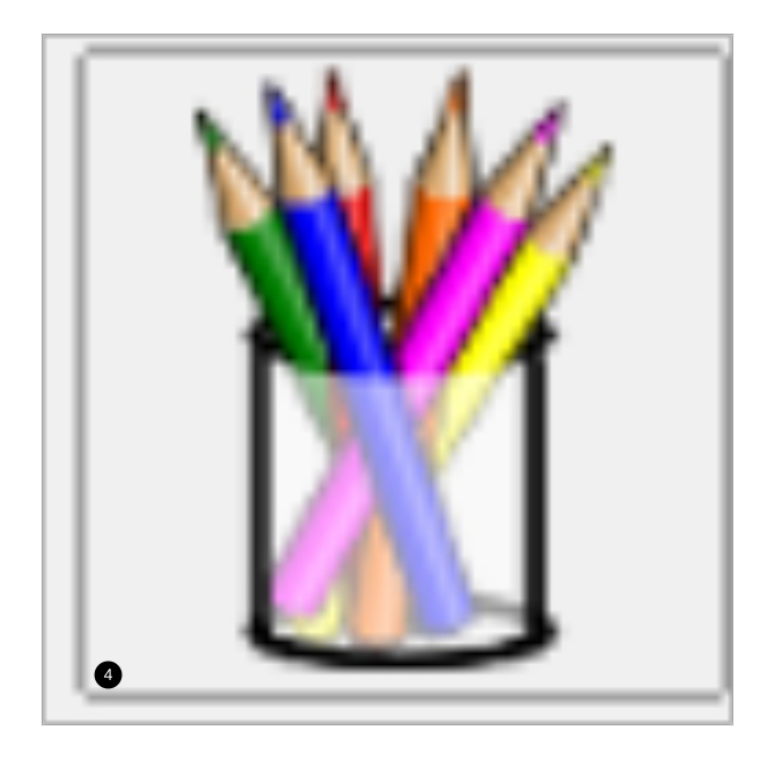

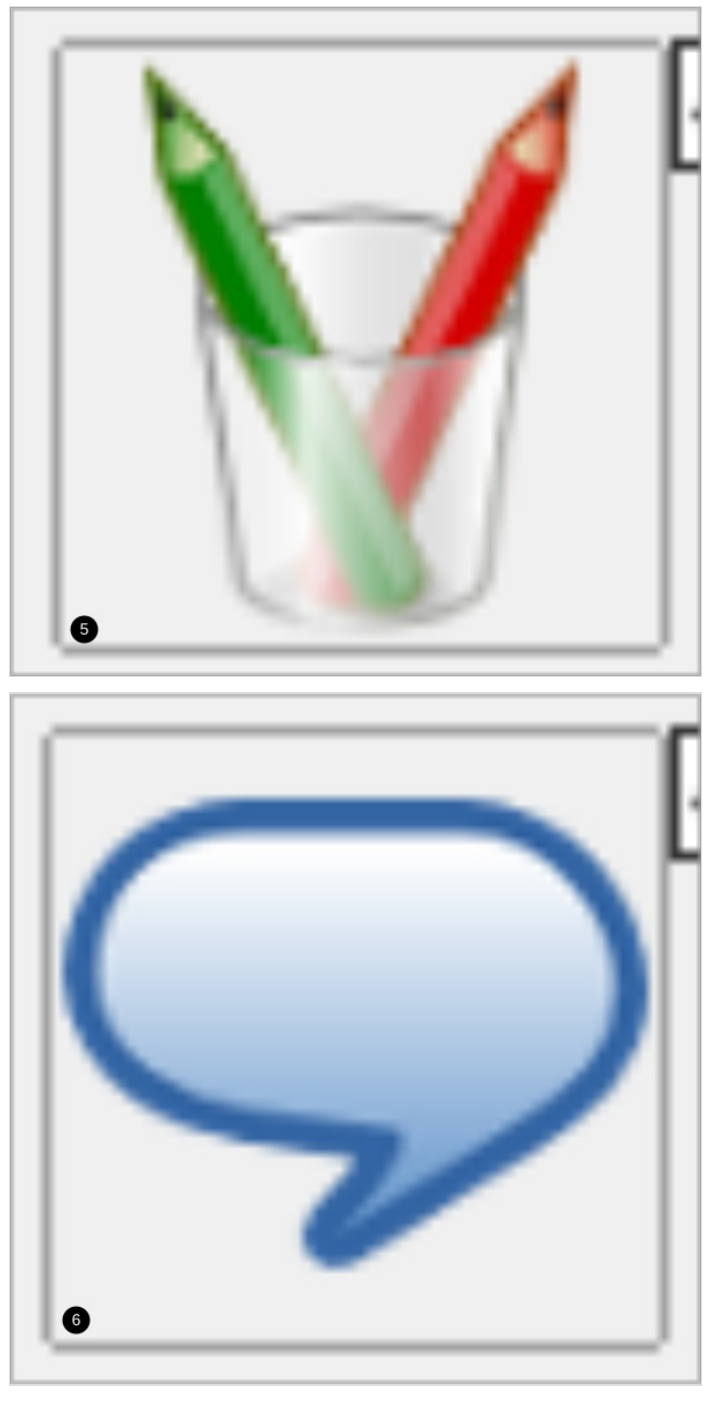

# <span id="page-9-0"></span>Étape 6 - Les outils 3/5

1- Enlever les symboles sous les sons.

- 2- Marquer comme phonème muet : Permet de griser manuellement pour indiquer un phonème muet.
- 3- Syllabes en couleur:Permet de mettre les syllabes en couleur en alternant les couleurs rouge et bleu.
- 4- Syllabes soulignées : Souligne les syllabes.

L'outil as du mal pour certains mots. Par exemple, pour le mot"Exemple"il détectera "e-xemple" au lieux de "e-xem-ple".

- 5- Supprimer les arcs syllabes : permet de retirer le soulignage sous les syllabes.
- 6- Colorer les mots : Colorise les mots en alternant les couleurs bleu et vert.

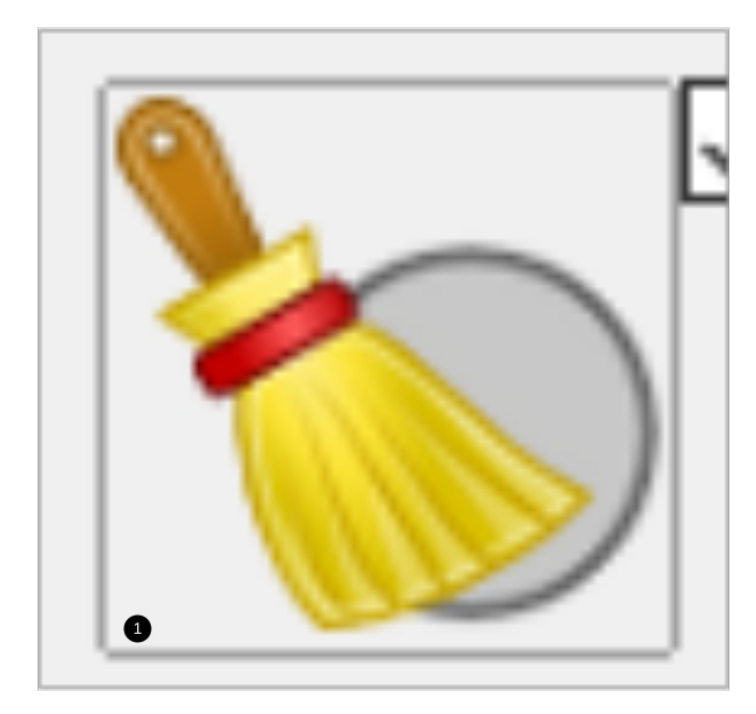

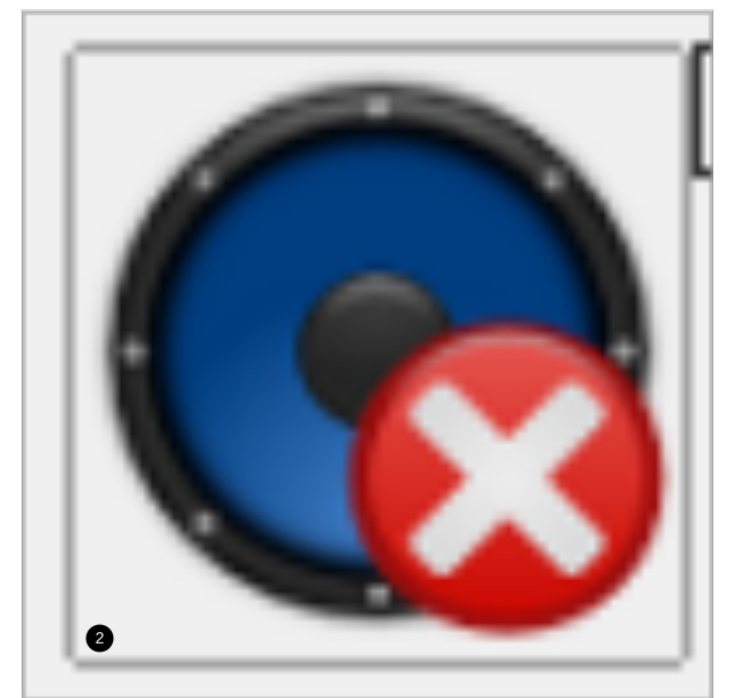

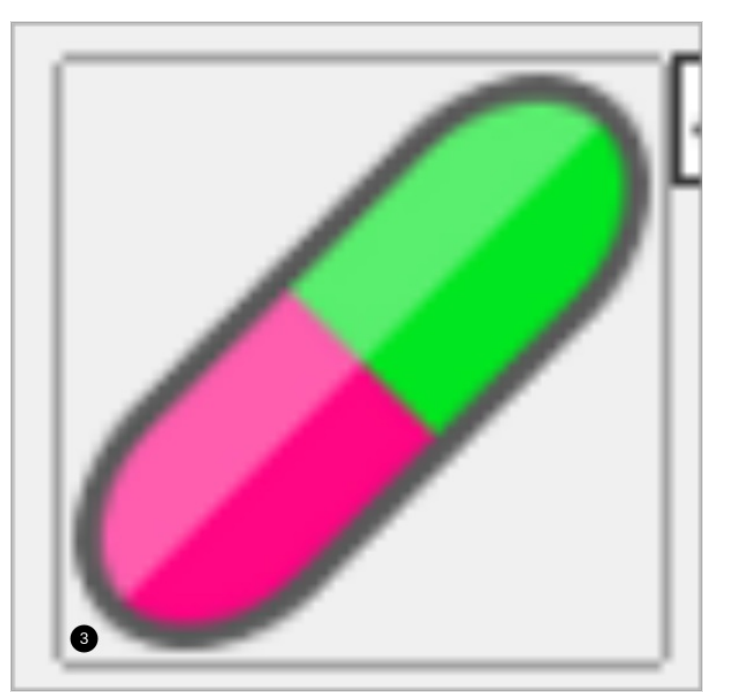

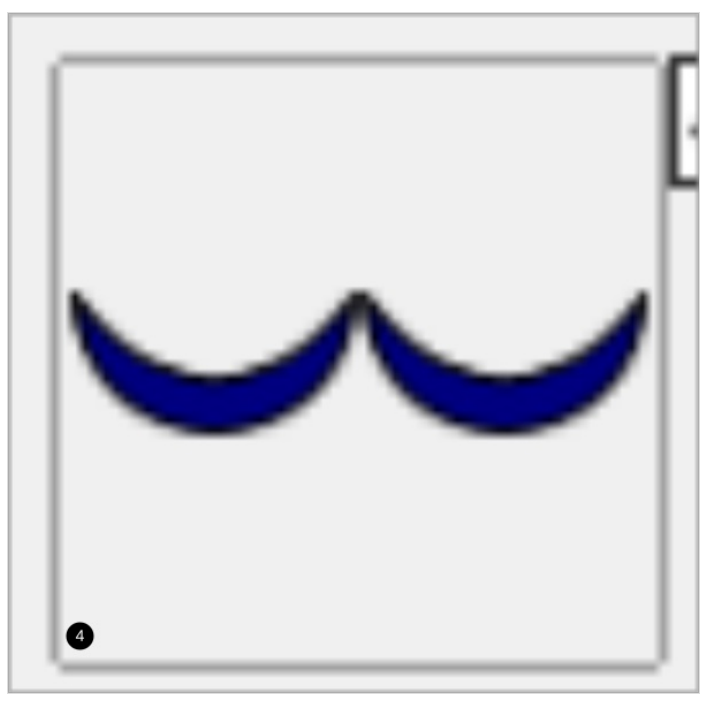

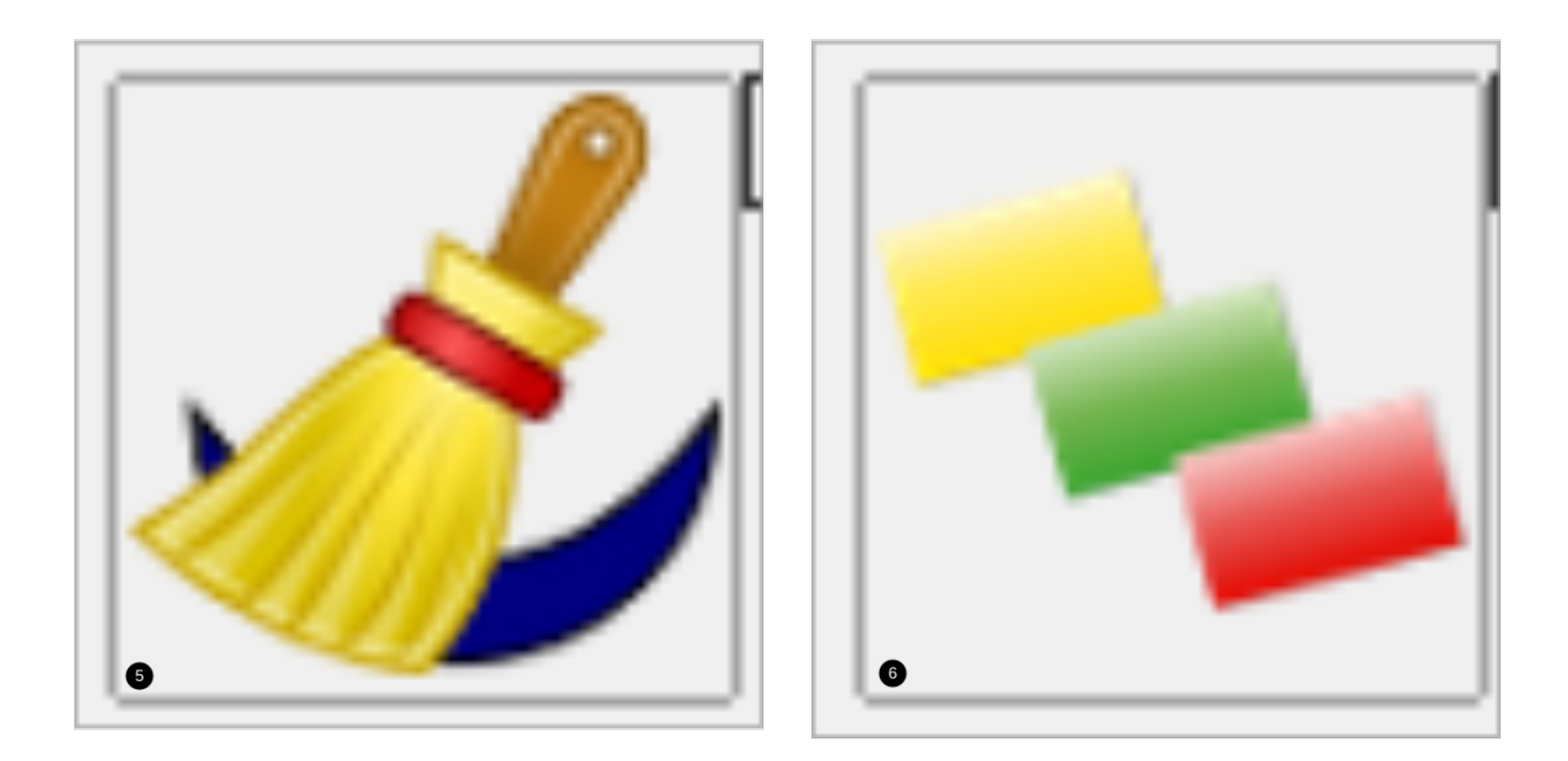

# <span id="page-10-0"></span>Étape 7 - Les outils 4/5

1- Séparer les mots : sépare les mots avec du surlignage.

2-Surligner les lignes : Change la couleur des lignes en alternant avec les couleurs rouge et vert.

A Cet outil fonctionne mal pour mettre la dernière ligne en couleur. Allez donc à la ligne, sans écrire quoi que ce soit, à la fin de votre dernière phrase pour éviter ce problème.

- 3- Surligner la ponctuation : Change le format et la couleur de la ponctuation.
- 4- Marquer liaisons / liaisons obligatoires : Marque les liaisons entre deux mots.
- 5- Marquer comme liaison : Marque l'espace entre deux mots comme une liaison.

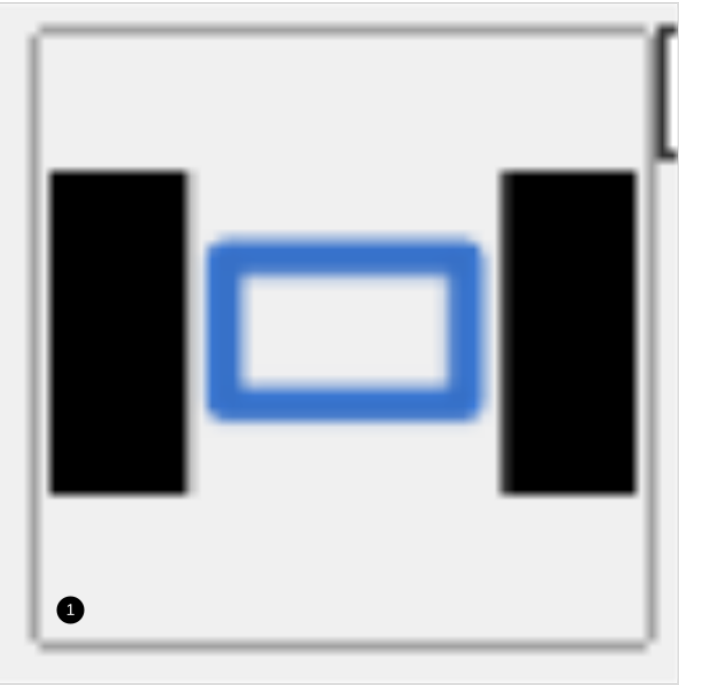

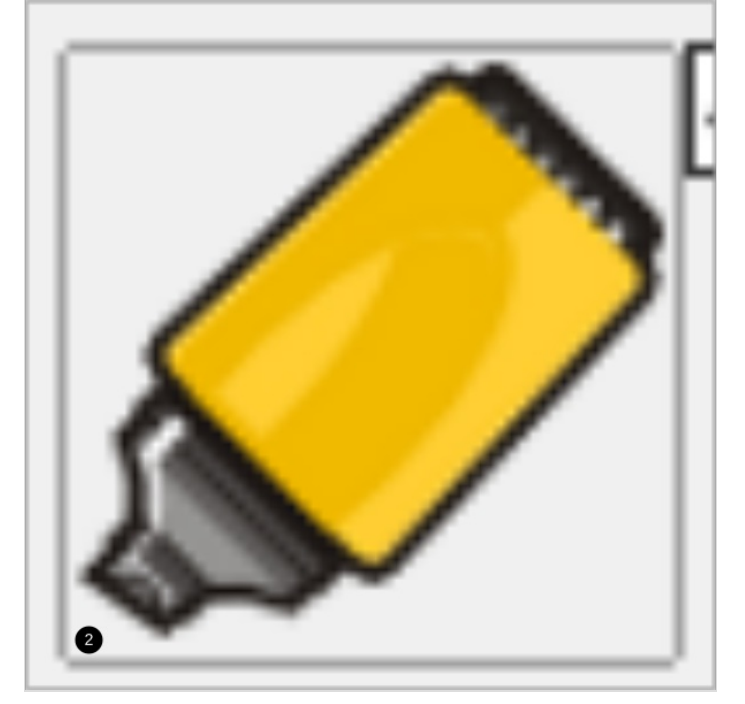

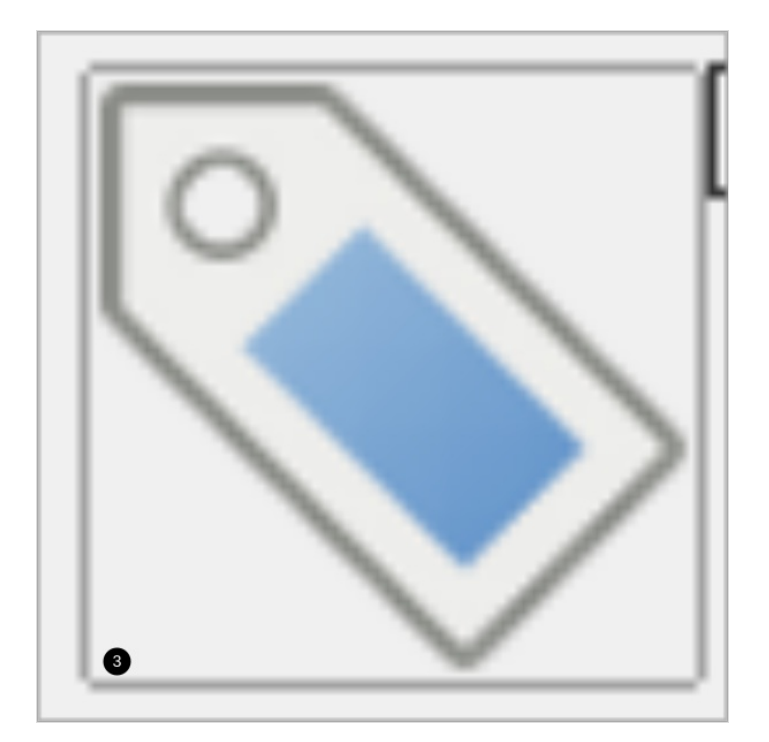

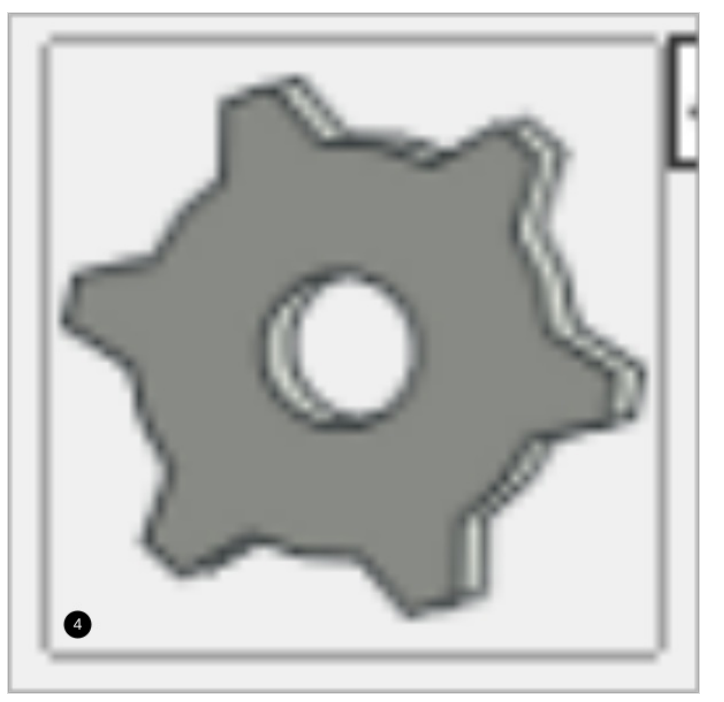

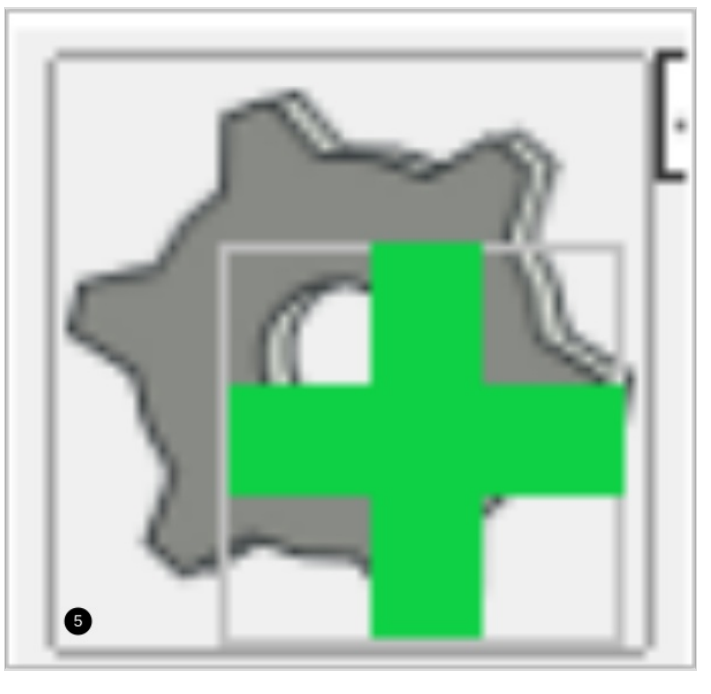

# <span id="page-11-0"></span>Étape 8 - Les outils 5/5

- 1- Espacer les mots.
- 2- Espacer les lignes.
- 3- Texte large : élargit l'espace entre les mots.
- 4- Texte extra-large: élargit l'espace entre les mots et entre les lettres.

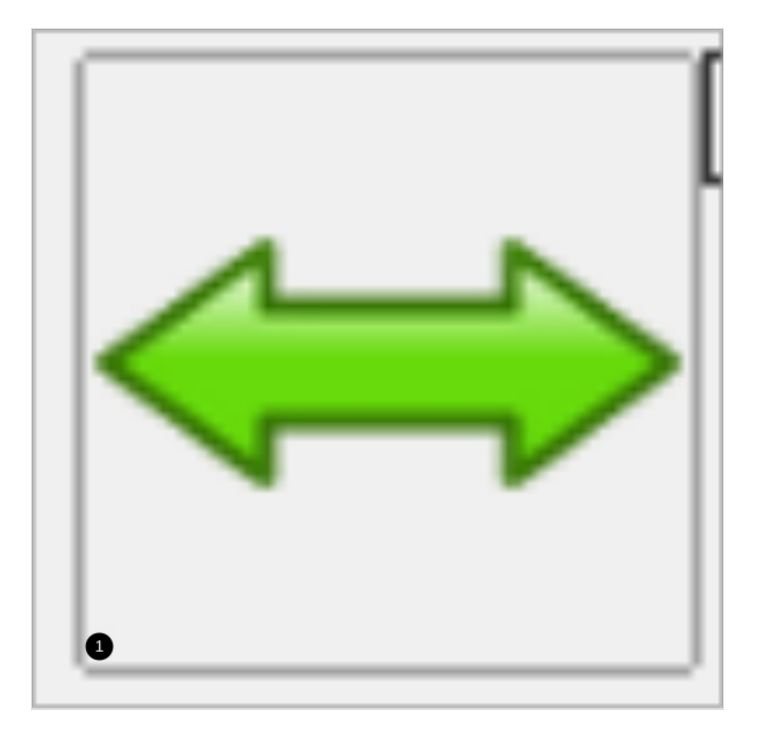

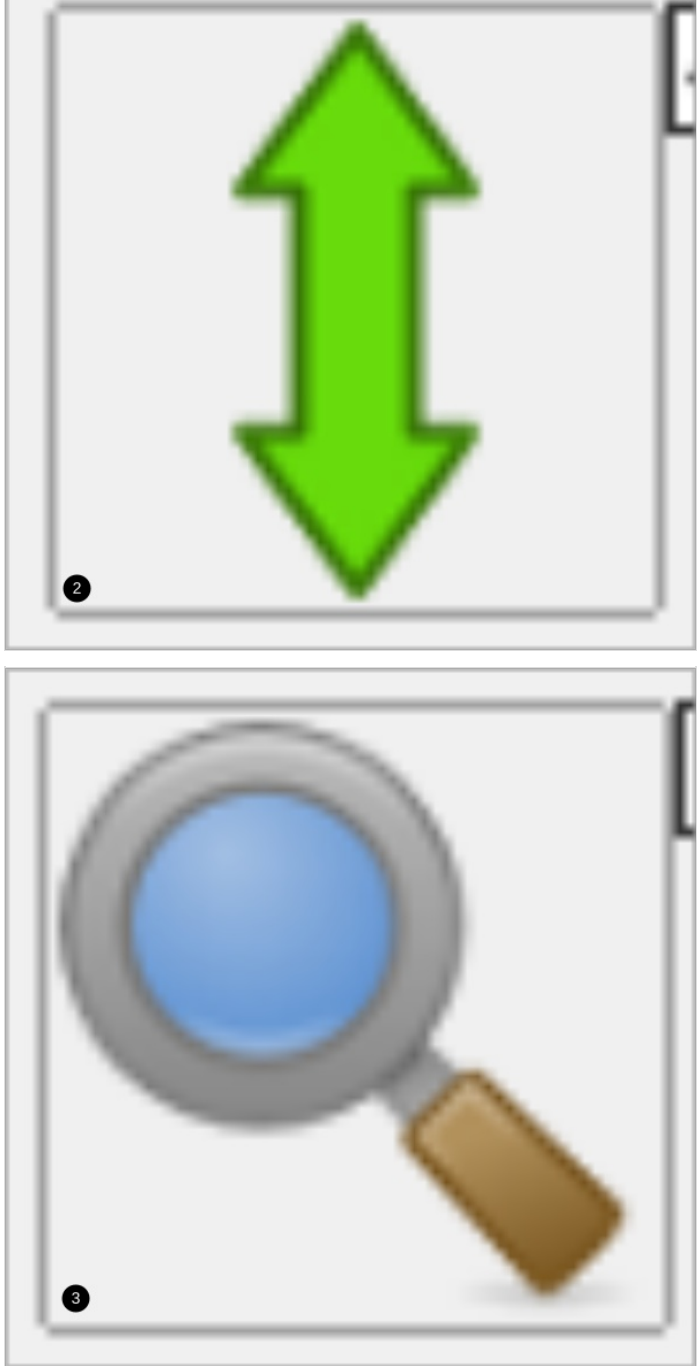

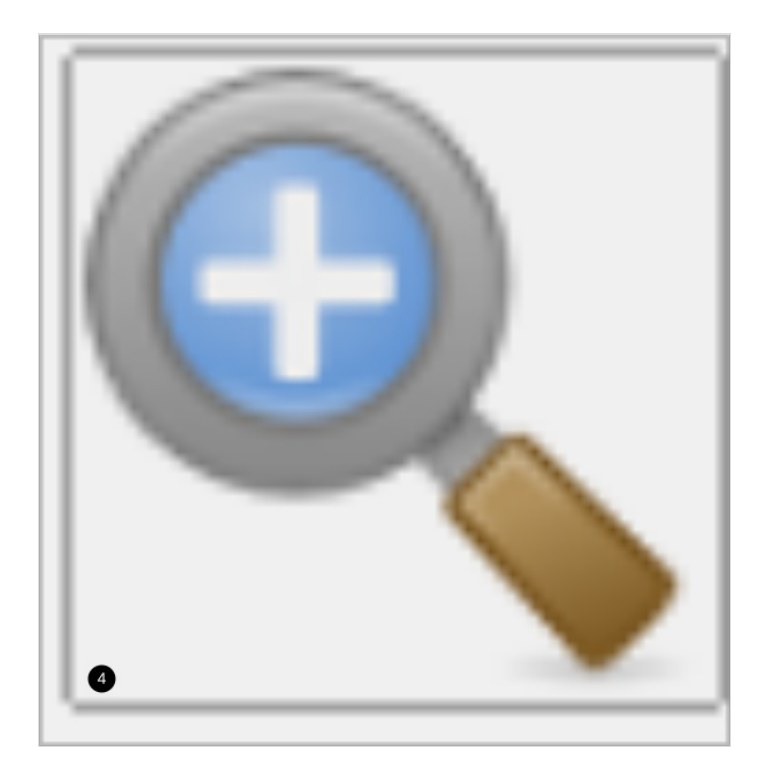